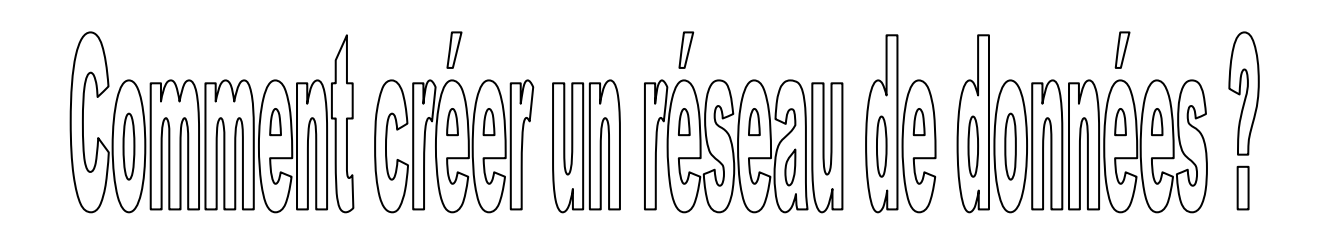

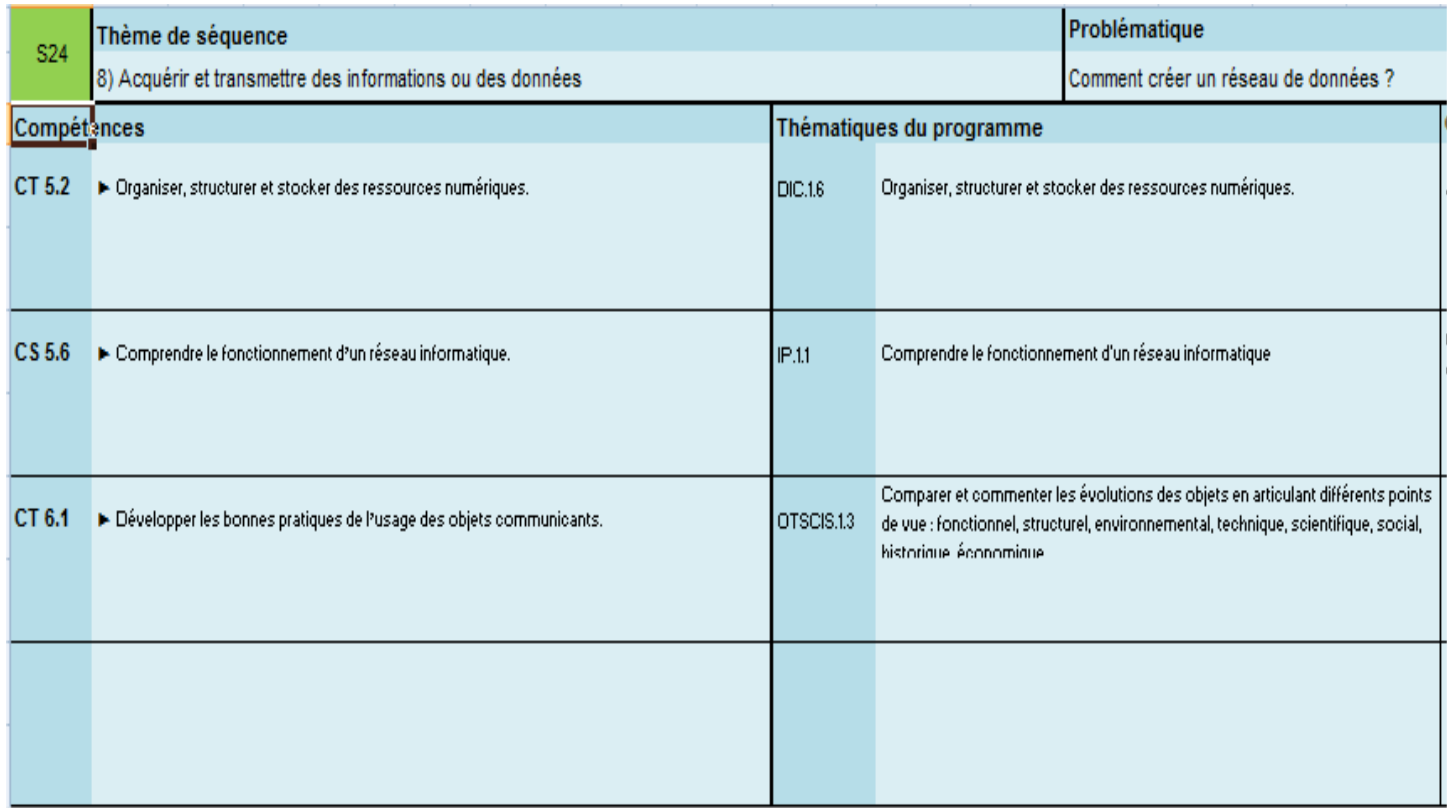

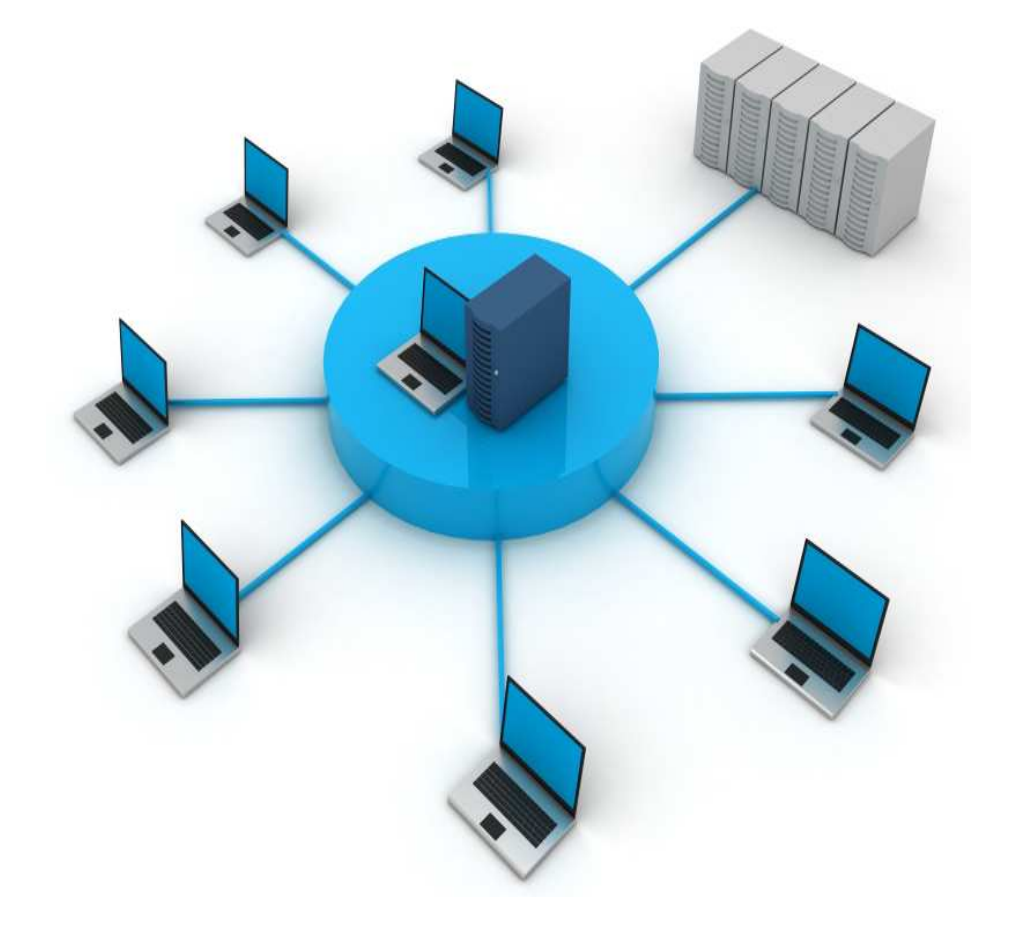

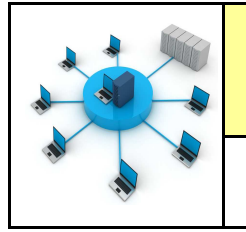

#### **Activités à réaliser en îlot: Temps alloué : 55 minutes**

**Problème à résoudre :** Dans le cadre du cours de technologie, vous allez découvrir comment créer un réseau

#### informatique

**ETAPE 1 :**

**Lancer le logiciel** 

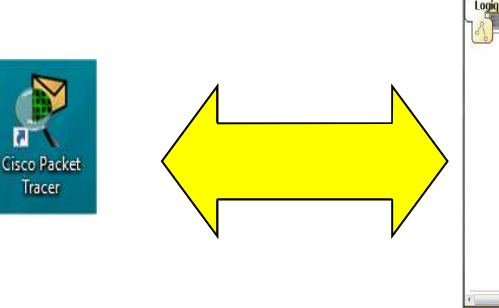

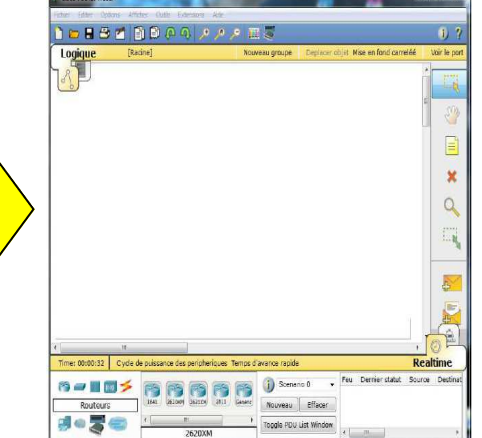

## **ETAPE 2 :**

#### **Ajouter 2 ordinateurs :**

Pour ajouter un poste dans votre réseau, sélectionner en bas à gauche de l'écran la rubrique « terminaux », cliquer sur l'icône « Generic » puis cliquer dans la fenêtre pour y déposer un premier poste : POSTE 1 ET POSTE 2.

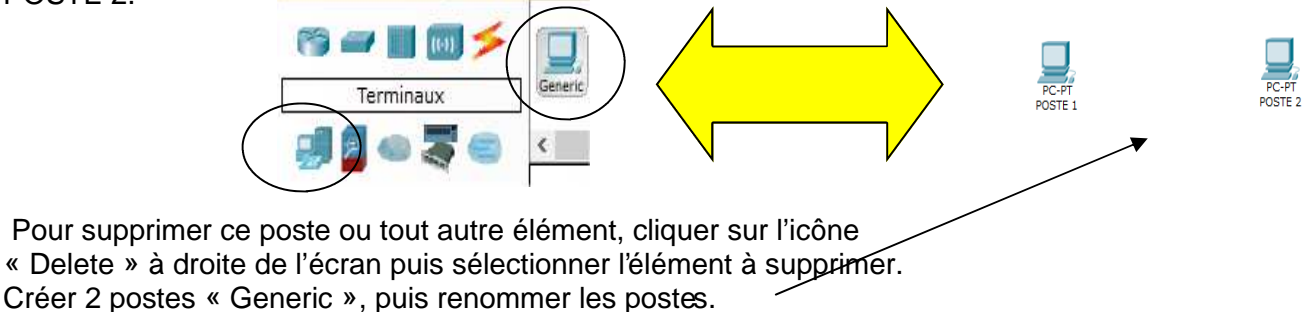

### **ETAPE 3 :**

#### **Relier les 2 ordinateurs :**

Maintenant, il faut relier par un câble nos deux postes : sélectionner en bas à gauche la rubrique « connexions » puis choisissez un « câble droit », cliquer sur l'un et l'autre poste pour mettre le câble (choisir FastEthernet), vous devez obtenir le résultat suivant :

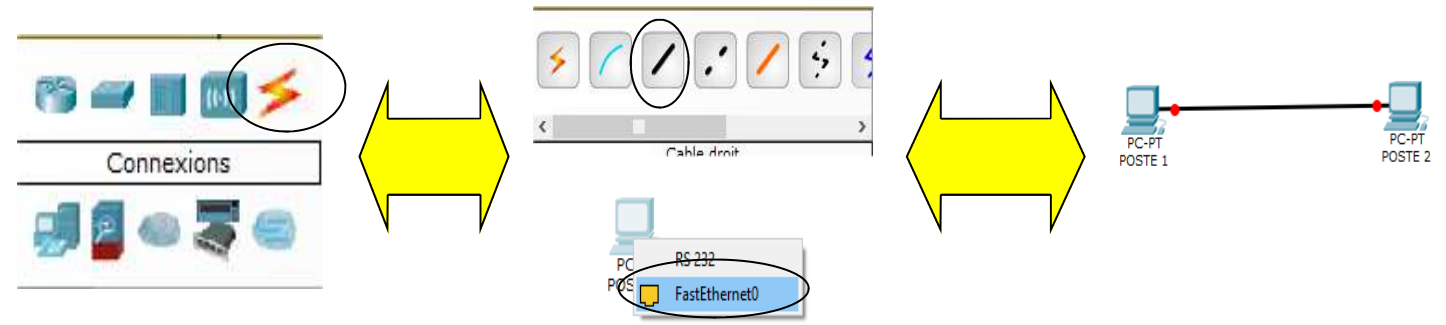

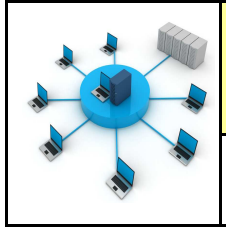

POSTE<sub>2</sub>

La couleur rouge (aux extrémités du câble) indique qu'il y a un problème dans l'installation de votre réseau. Il s'agit ici du fait qu'un câble réseau droit a été utilisé. -

## **Lire la vidéo :**

https://www.youtube.com/watch?v=SGP2fQUjaQg

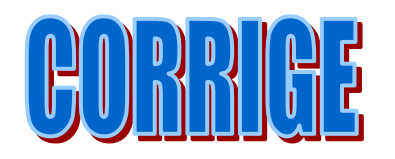

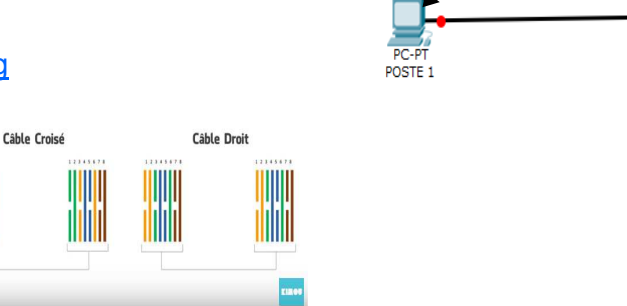

## **Conclusion :**

#### **Pour relier des postes directement entre eux, il faut utiliser un câble réseau croisé. Mais cela ne constitue pas un réseau informatique**

## **ETAPE 4 :**

#### **Modifier le câble droit en câble croisé**

Modifier votre réseau : effacer le câble droit et remplacez-le par un câble croisé.

La couleur verte indique que la configuration matérielle est correcte et que les postes ont maintenant la possibilité de communiquer entre eux.

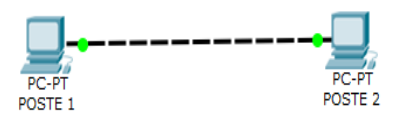

## **ETAPE 5 :**

#### **Essayer de faire communiquer les 2 postes informatiques**

Cliquer sur l'icône add simple PDU du POSTE1 au POSTE 2

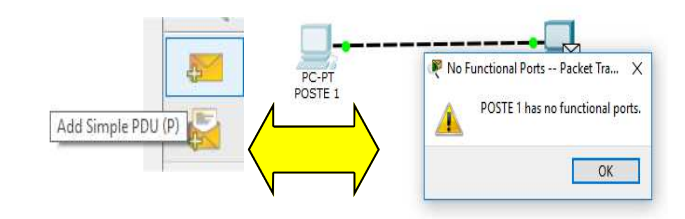

#### **Que se passe-t-il ?**

#### **Les 2 postes ne peuvent pas communiquer**

**Un simple câble ne suffit pas**

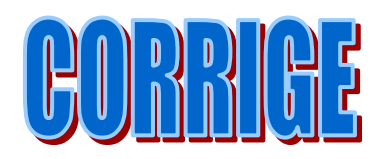

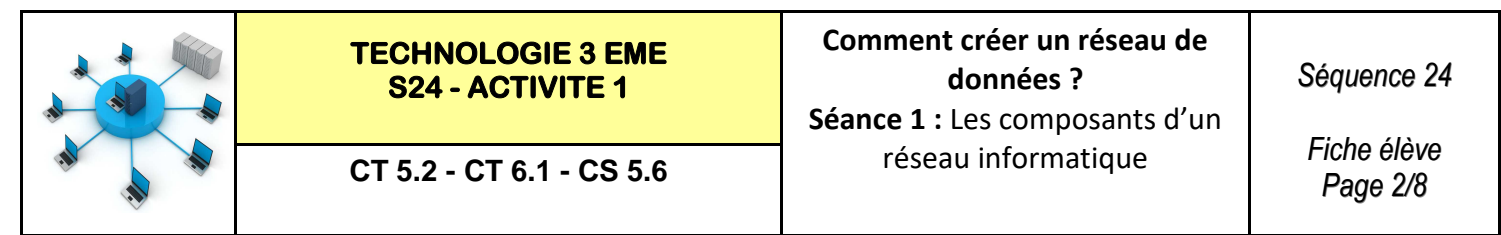

La couleur rouge (aux extrémités du câble) indique qu'il y a un problème dans l'installation de votre réseau. Il s'agit ici du fait qu'un câble réseau droit a été utilisé.

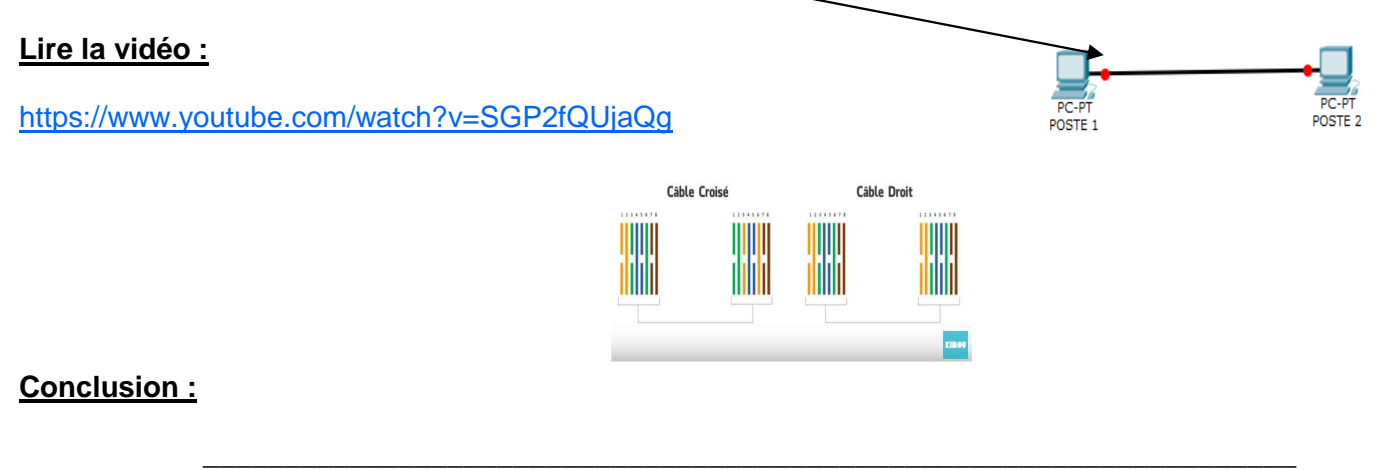

## **ETAPE 4 :**

#### **Modifier le câble droit en câble croisé**

Modifier votre réseau : effacer le câble droit et remplacez-le par un câble croisé.

La couleur verte indique que la configuration matérielle est correcte et que les postes ont maintenant la possibilité de communiquer entre eux.

> **\_\_\_\_\_\_\_\_\_\_\_\_\_\_\_\_\_\_\_\_\_\_\_\_\_\_\_\_\_\_\_\_\_\_\_\_\_\_\_\_\_\_\_\_\_\_\_\_\_\_\_\_\_\_\_\_\_\_\_\_\_\_\_\_\_\_\_ \_\_\_\_\_\_\_\_\_\_\_\_\_\_\_\_\_\_\_\_\_\_\_\_\_\_\_\_\_\_\_\_\_\_\_\_\_\_\_\_\_\_\_\_\_\_\_\_\_\_\_\_\_\_\_\_\_\_\_\_\_\_\_\_\_\_\_**

> **\_\_\_\_\_\_\_\_\_\_\_\_\_\_\_\_\_\_\_\_\_\_\_\_\_\_\_\_\_\_\_\_\_\_\_\_\_\_\_\_\_\_\_\_\_\_\_\_\_\_\_\_\_\_\_\_\_\_\_\_\_\_\_\_\_\_\_**

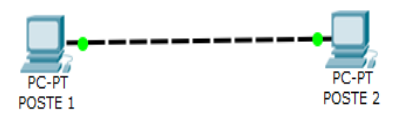

### **ETAPE 5 :**

**Essayer de faire communiquer les 2 postes informatiques**

Cliquer sur l'icône **add simple PDU** du POSTE1 au POSTE 2

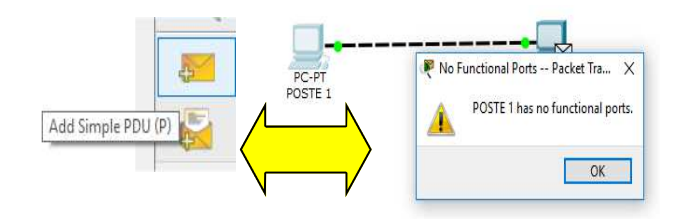

#### **Que se passe-t-il ?**

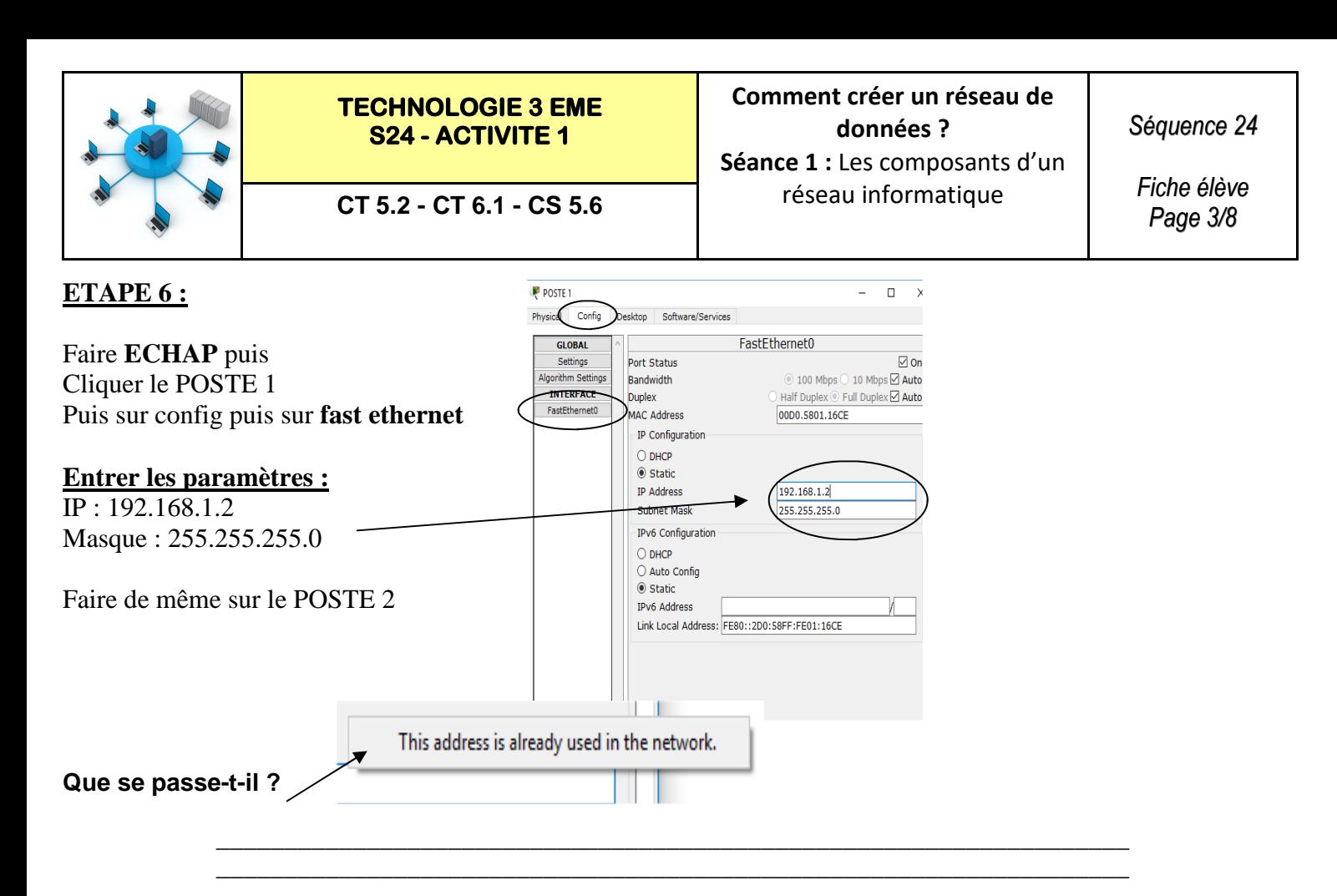

## **ETAPE 7 :**

#### Faire **ECHAP** puis Q Cliquer le POSTE 2 Puis sur config puis sur **fast ethernet Entrer les paramètres :**  IP : 192.168.1.3 Masque : 255.255.255.0 **ETAPE 8 :** Ê **Essayer de faire communiquer les 2 postes informatiques** des peripheriques Temps d'avance rapide Realtime Fire Last Status Source Destination Type Color Cliquer sur l'icône **add simple PDU** du POSTE1 au POSTE 2  $\sqrt{7}$  $\ddot{\cdot}$ Scenario 0  $\checkmark$  $\overline{\phantom{a}}$ Successful POSTE 2 POSTE 1 ICMP Nouveau Effacer > Toggle PDU List Window

**\_\_\_\_\_\_\_\_\_\_\_\_\_\_\_\_\_\_\_\_\_\_\_\_\_\_\_\_\_\_\_\_\_\_\_\_\_\_\_\_\_\_\_\_\_\_\_\_\_\_\_\_\_\_\_\_\_\_\_\_\_\_\_\_\_\_\_ \_\_\_\_\_\_\_\_\_\_\_\_\_\_\_\_\_\_\_\_\_\_\_\_\_\_\_\_\_\_\_\_\_\_\_\_\_\_\_\_\_\_\_\_\_\_\_\_\_\_\_\_\_\_\_\_\_\_\_\_\_\_\_\_\_\_\_** 

**\_\_\_\_\_\_\_\_\_\_\_\_\_\_\_\_\_\_\_\_\_\_\_\_\_\_\_\_\_\_\_\_\_\_\_\_\_\_\_\_\_\_\_\_\_\_\_\_\_\_\_\_\_\_\_\_\_\_\_\_\_\_\_\_\_\_\_ \_\_\_\_\_\_\_\_\_\_\_\_\_\_\_\_\_\_\_\_\_\_\_\_\_\_\_\_\_\_\_\_\_\_\_\_\_\_\_\_\_\_\_\_\_\_\_\_\_\_\_\_\_\_\_\_\_\_\_\_\_\_\_\_\_\_\_**

**Que se passe-t-il ?** 

**Conclusion :**

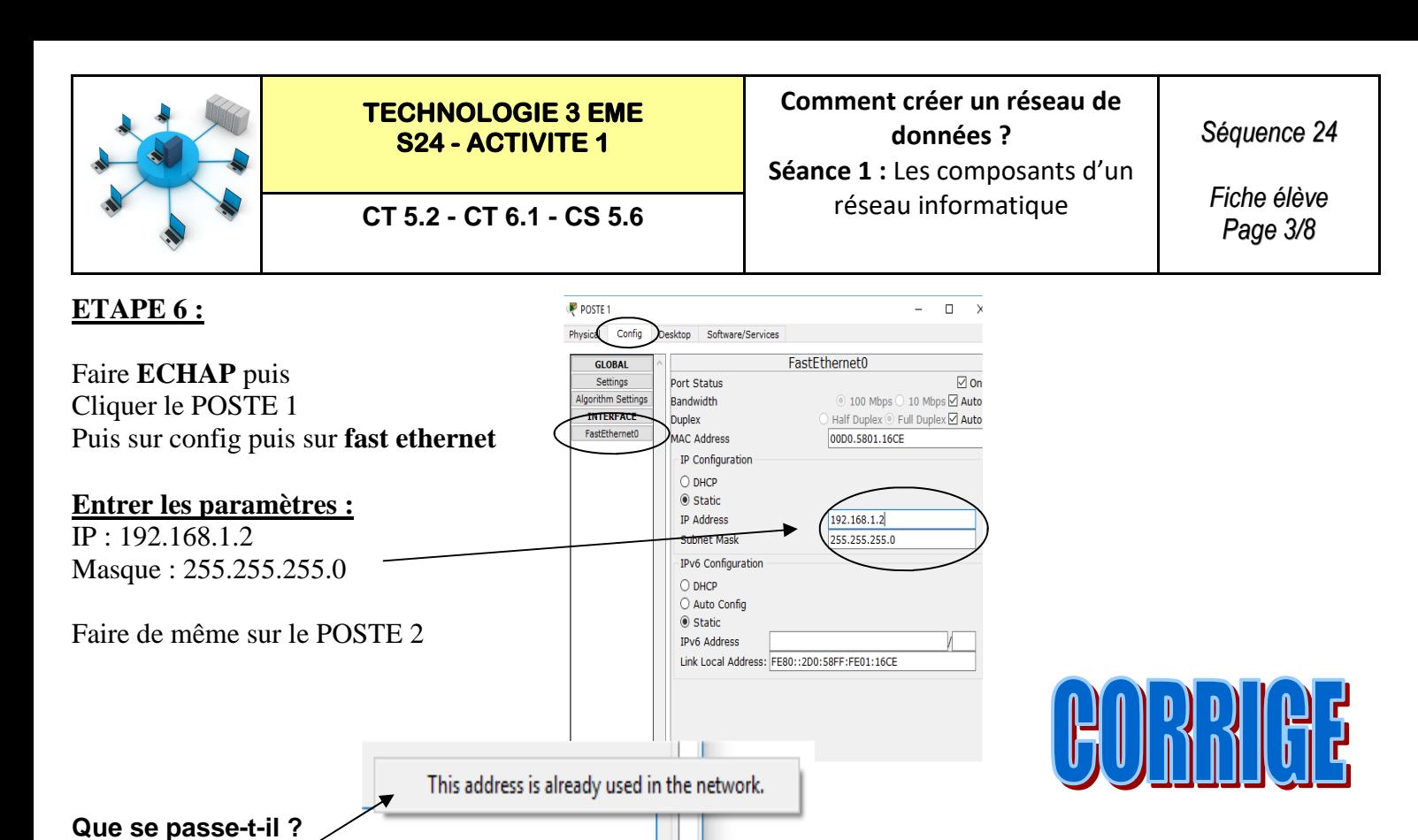

**ETAPE 7 :**

#### **L'adresse IP est déjà utilisée sur le réseau**

 $P_{\text{C}}$ 

des peripheriques Temps d'avance rapide

 $\overline{\cdot}$ 

 $\ddot{\cdot}$ 

Q

 $\mathbf{P}$ 

Realtime

Type Color

ICMP

Last Status

Fire

 $\bullet$ 

 $\vee$ 

Scenario 0

Nouveau Effacer > Toggle PDU List Windo Source Destination

Successful POSTE 2 POSTE 1

Faire **ECHAP** puis Cliquer le POSTE 2 Puis sur config puis sur **fast ethernet**

**Entrer les paramètres :** 

IP : 192.168.1.3 Masque : 255.255.255.0

#### **ETAPE 8 :**

**Essayer de faire communiquer les 2 postes informatiques**

Cliquer sur l'icône **add simple PDU** du POSTE1 au POSTE 2

**Que se passe-t-il ?** 

**Les 2 postes peuvent communiquer.** 

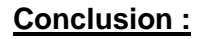

**2 postes informatiques ne peuvent pas avoir la même adresse IP Cette adresse unique sinon il y a conflit IP** 

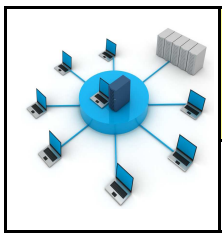

*Fiche élève Page 4/8*

**ETAPE 9 :**

#### **Lire la vidéo : https://www.youtube.com/watch?v=5xSNH6Rf\_C0**

## **Compléter le texte à trous : à l'aide des images ci-dessous :**

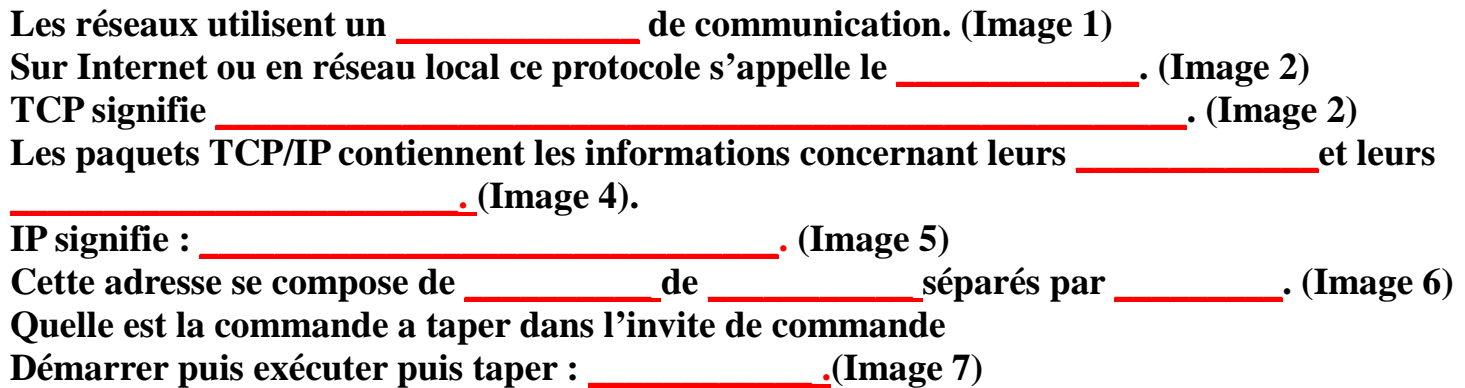

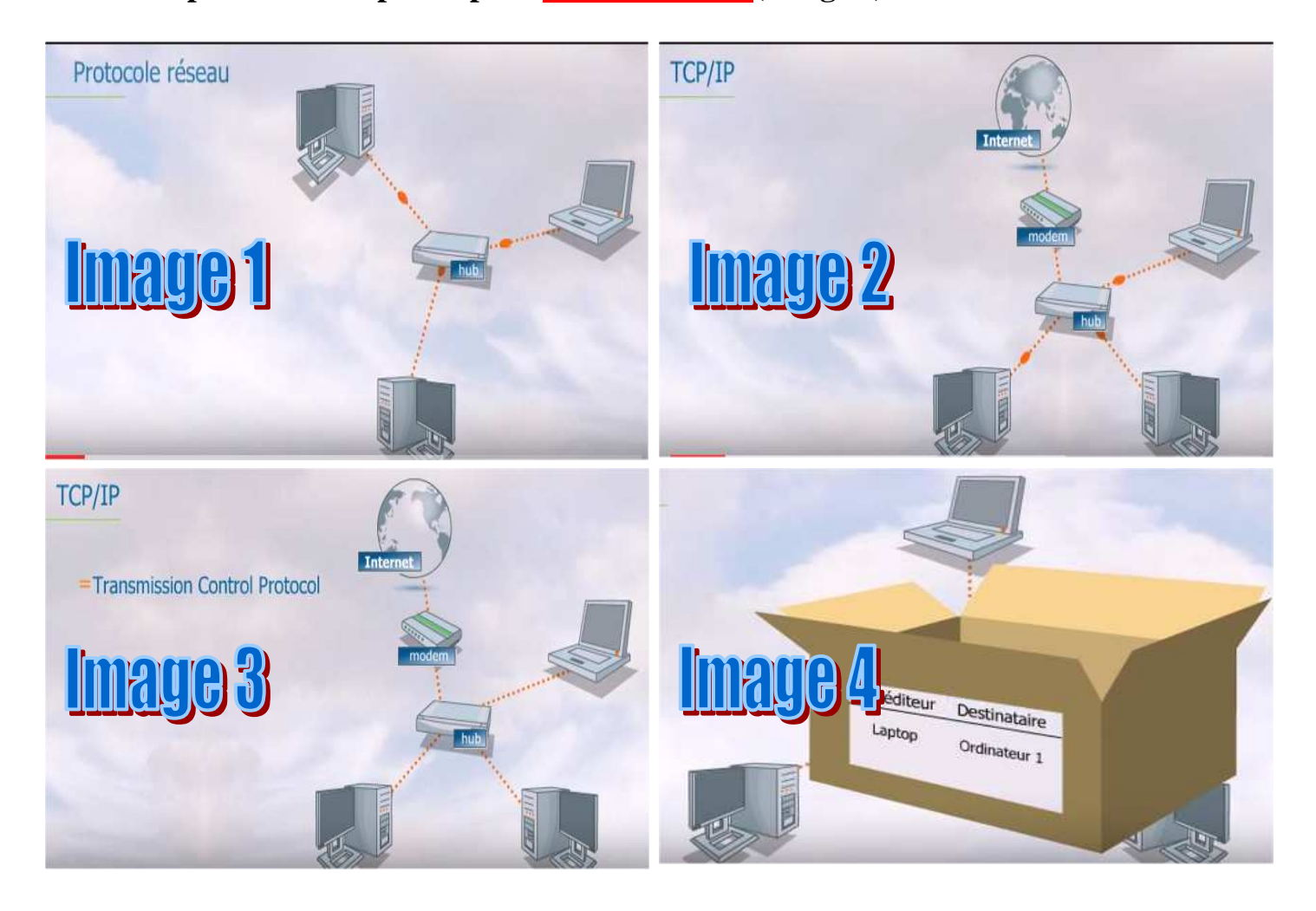

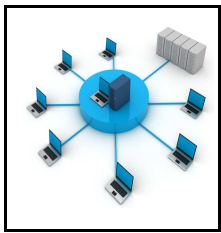

**TECHNOLOGIE 3 EME S24 - ACTIVITE 1** 

*Fiche élève Page 4/8*

**ETAPE 9 :**

**Lire la vidéo : https://www.youtube.com/watch?v=5xSNH6Rf\_C0**

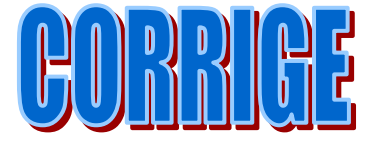

## **Compléter le texte à trous : à l'aide des images ci-dessous :**

**Les réseaux utilisent un protocole de communication. (Image 1) Sur Internet ou en réseau local ce protocole s'appelle le TCP/IP. (Image 2) TCP signifie Transmission Control Protocol. (Image 2)**  Les paquets TCP/IP contiennent les informations concernant leurs expéditeurs et leurs **destinataires. (Image 4). IP signifie : Internet Protocol. (Image 5) Cette adresse se compose de 4 blocs de 3 chiffres séparés par des points. (Image 6) Quelle est la commande a taper dans l'invite de commande** 

**Démarrer puis exécuter puis taper : ipconfig. (Image 7)**

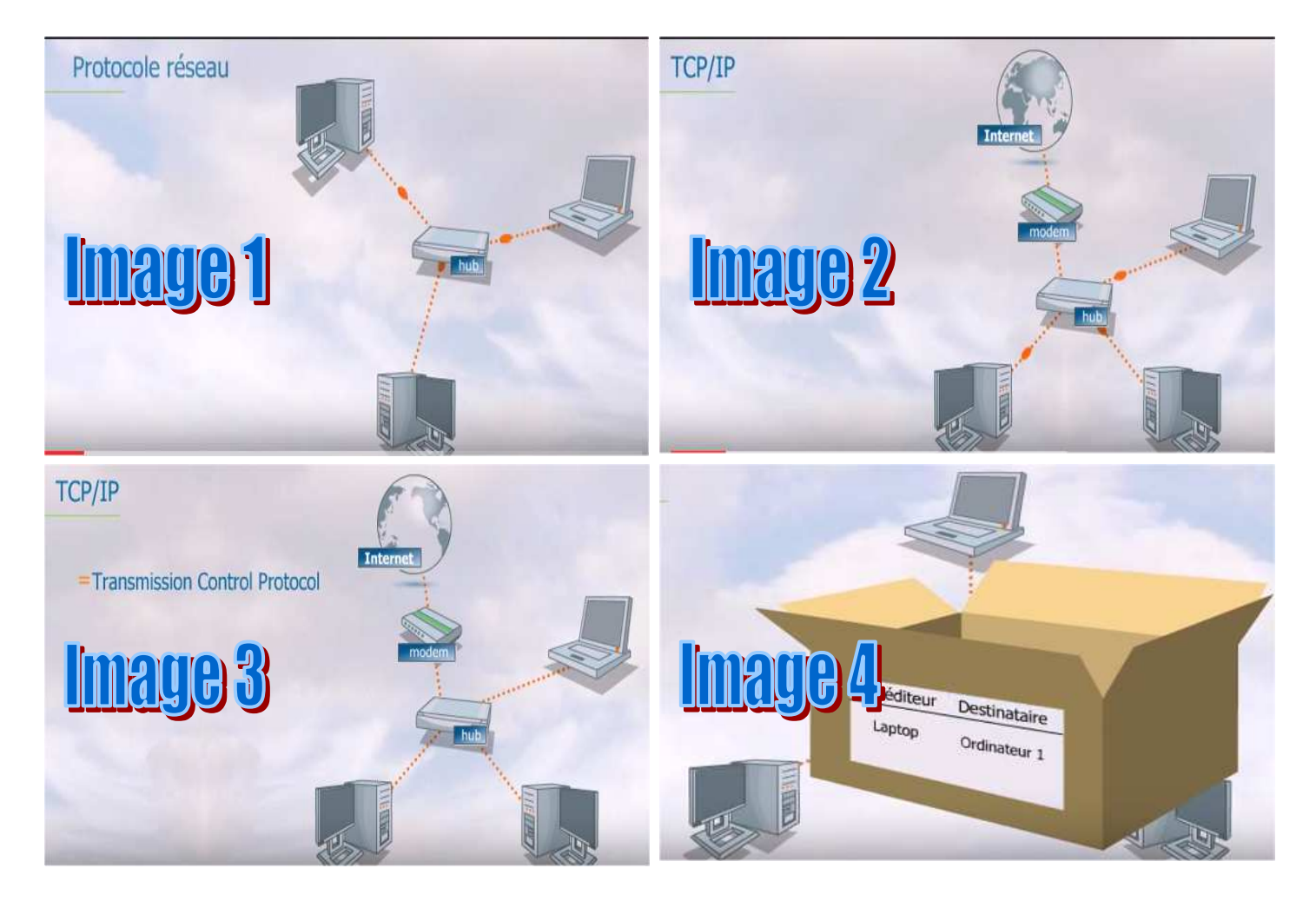

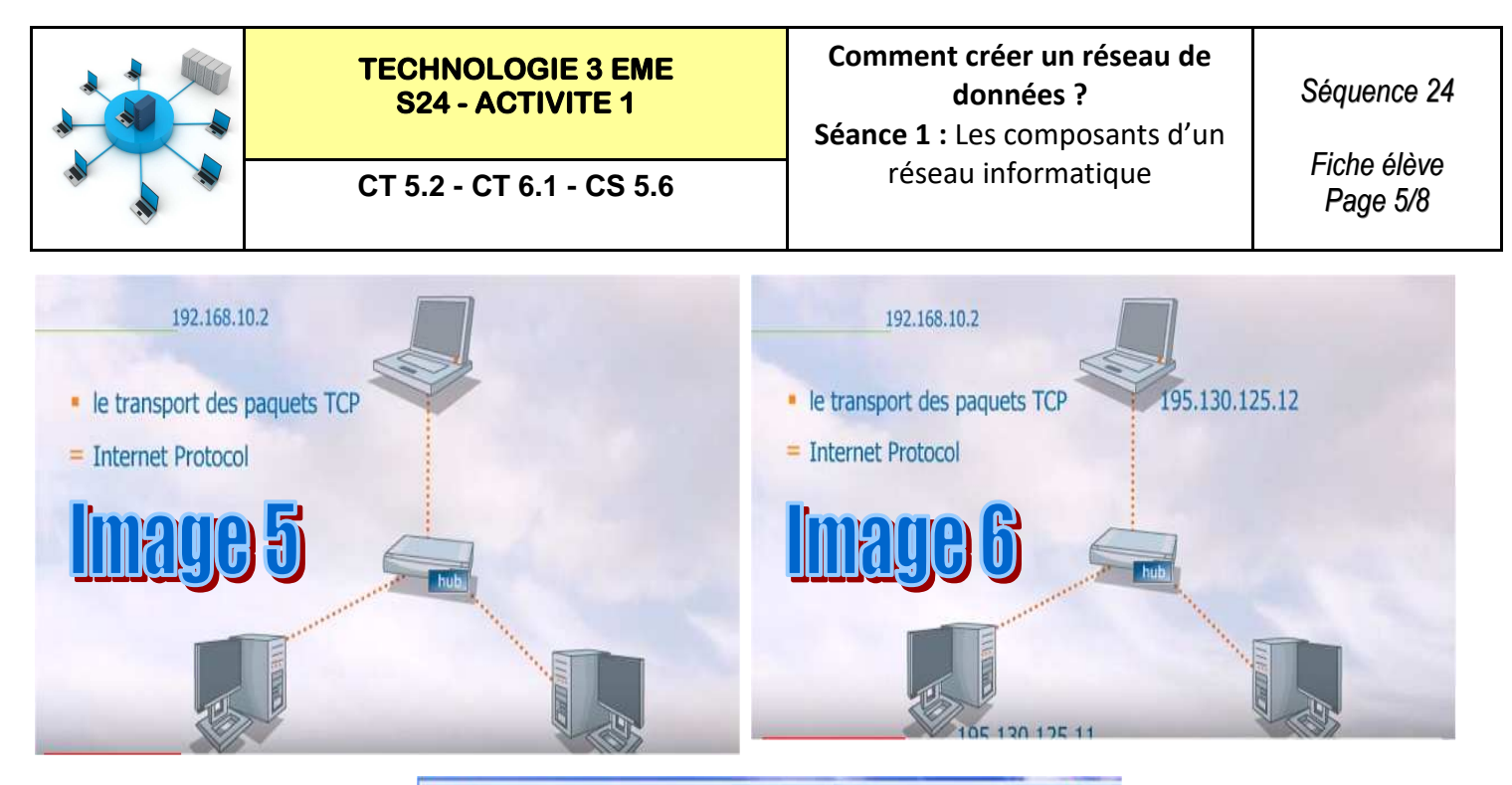

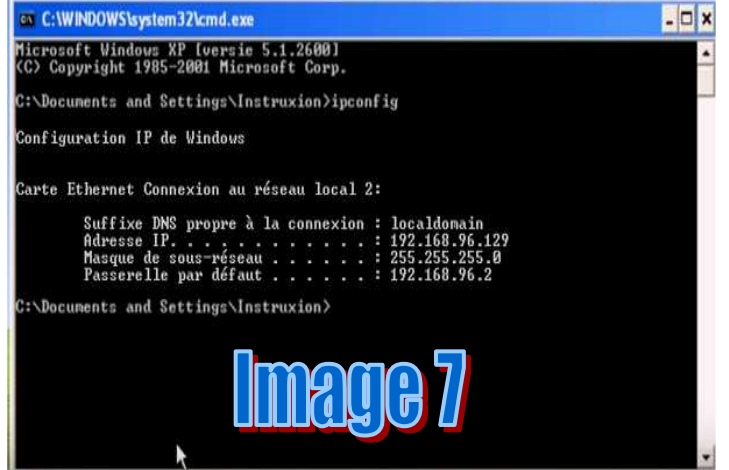

**ETAPE 9 :**

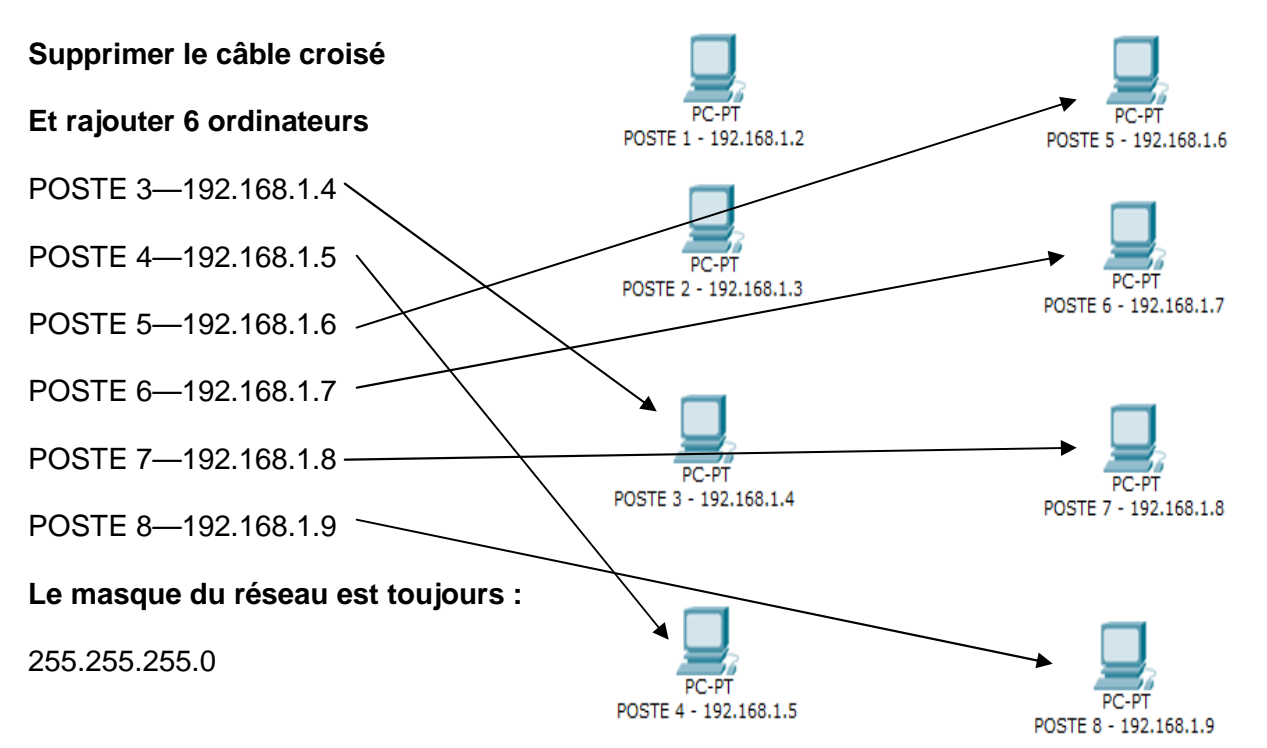

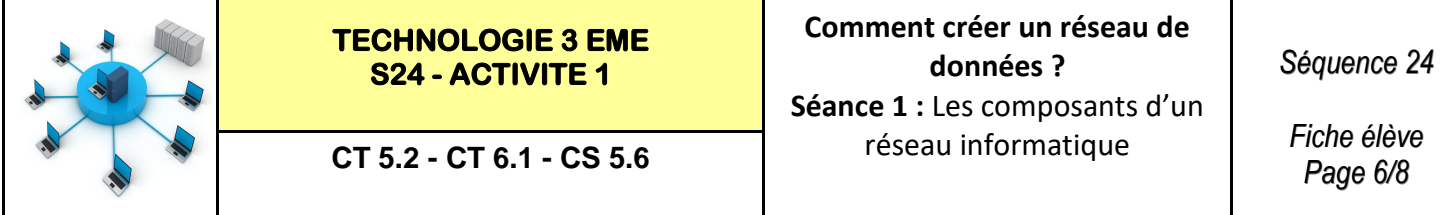

### **ETAPE 10 :**

**Rajouter un commutateur :** 

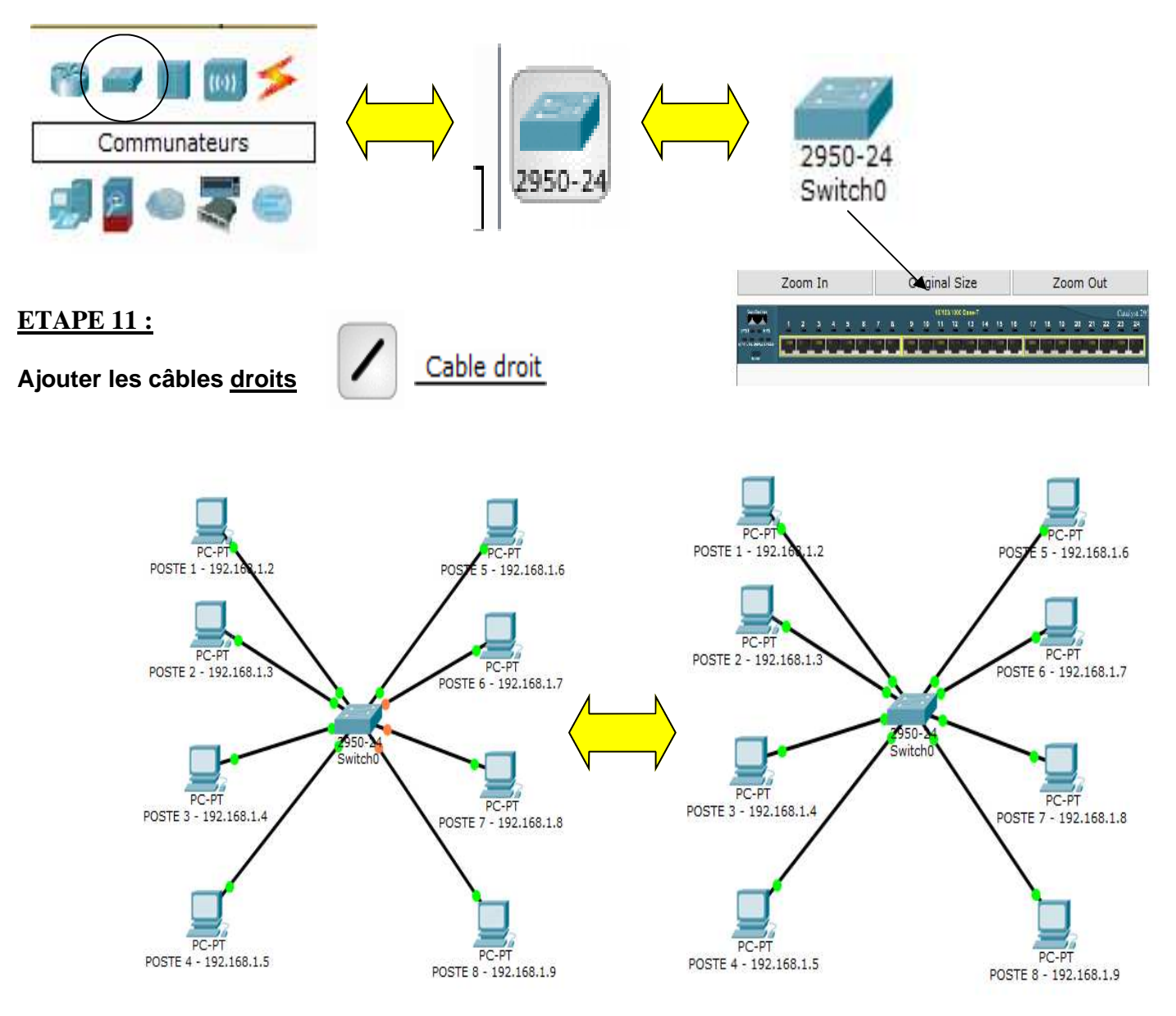

Pour le commutateur, vous **prendrez le generic « 2950».** Les **points oranges** signifient que le commutateur est en cours de configuration avec les postes, il faut attendre quelques secondes **pour qu'ils soient tous verts** (rappel : vous êtes en temps réel).

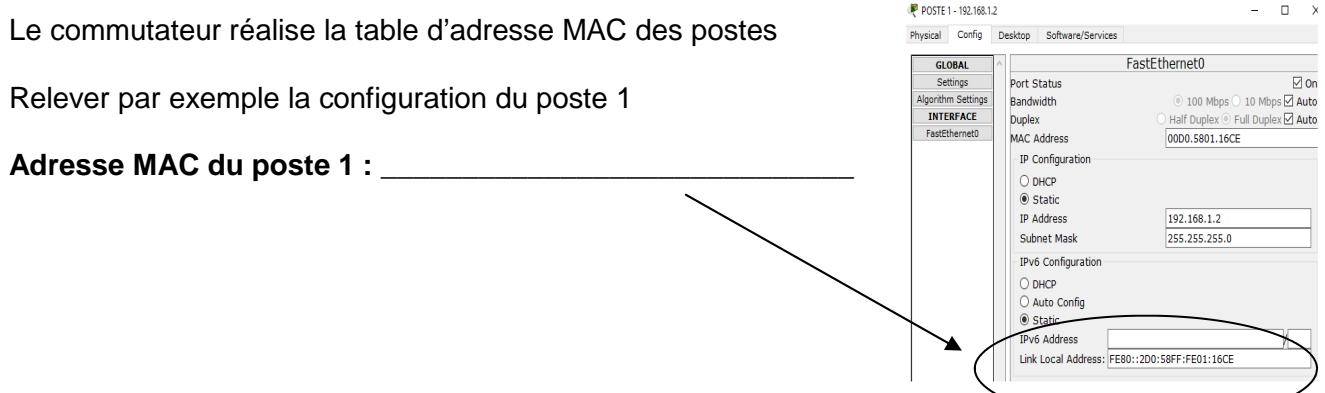

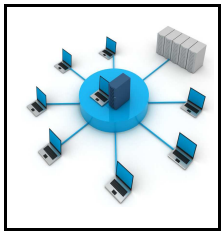

FastEthernet0/1

FastEthernet0/2

FastEthernet0/3

FastEthernet0/4

FastEthernet0/7

FastEthernet0/8

FastEthernet0/5 Up<br>FastEthernet0/6 Up

Up  $\mathbf{1}$ 

Up

Up

Up

Up  $-1$ 

Up

 $\sim 1$ 

 $-\frac{1}{4}$ 

 $\overline{1}$ 

 $\overline{1}$ 

 $\overline{a}$ 

L.

 $\overline{a}$ 

 $\overline{a}$ 

 $\overline{a}$ 

*Fiche élève Page 7/8*

00D0.BAC2.8901

00D0.BAC2.8902

00D0 BAC2 8903

00D0.BAC2.8904

00D0.BAC2.8905

00D0.BAC2.8906

00D0 BAC2 8907

00D0 BAC2 8908

## **ETAPE 12 :**

**Réaliser les tests de communication entre les 8 postes informatiques** 

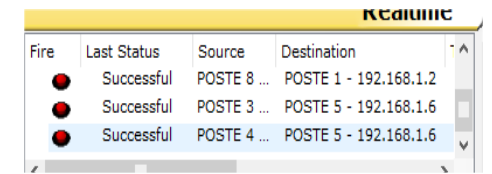

**ETAPE 13 :**

**Lire la vidéo :** 

**https://www.youtube.com/watch?v=LO9g2qMifWY**

**Conclusion :** 

**Un réseau informatique a besoin d'un switche ou commutateur afin de relier les ordinateurs les uns ou autres.** 

**Chaque ordinateur possède une adresse Ip unique.** 

**Chaque ordinateur possède également une adresse MAC unique permettant au commutateur selon sa table d'adresse MAC d'envoyer et de recevoir les informations.** 

**ETAPE 14 :**

**Lire la vidéo : à 2 minutes 55** 

**https://www.youtube.com/watch?v=LO9g2qMifWY**

**Le masque de sous réseau permet de connaitre la taille du réseau. Par défaut le masque de sous réseau est 255.255.255.0 Ce qui permet à 255 ordinateurs de dialoguer en même temps.** 

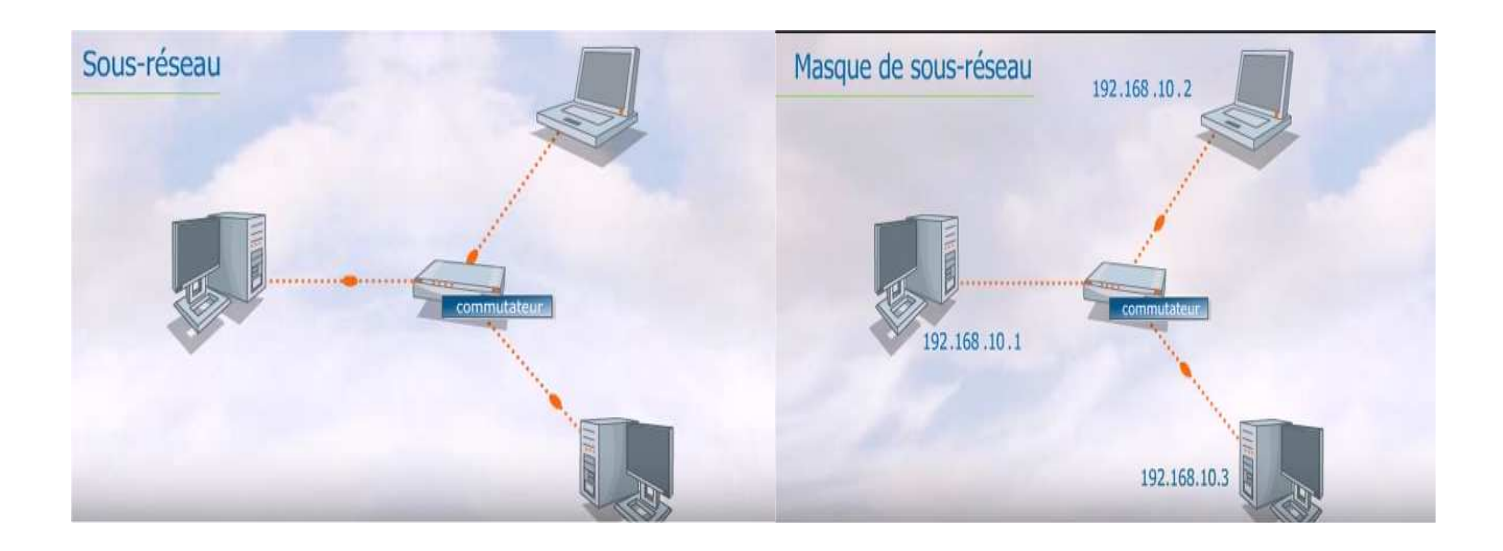

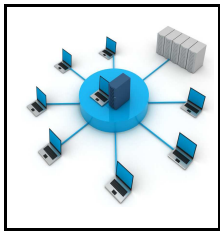

FastEthernet0/1

FastEthernet0/2

FastEthernet0/3

FastEthernet0/4

FastEthernet0/5

FastEthernet0/6

FastEthernet0/7

FastEthernet0/8

Up

 $Up$ 

Up

 $\mathtt{Up}$ 

 $Up$  $\qquad \qquad \mathbf{1}$ 

Up  $^{\circ}$ 

 $\mathbf{1}$  $\frac{1}{1}$ 

 $\begin{smallmatrix}&&1\\&&1\\1&&\end{smallmatrix}$ 

 $\overline{1}$  $Up$ 

 $\overline{1}$  $U_{\rm P}$ 

L.

 $\frac{1}{2}$ 

 $\frac{1}{10}$ 

*Fiche élève Page 7/8*

00D0.BAC2.8901

00D0.BAC2.8902

00D0.BAC2.8903

00D0.BAC2.8904

00D0 BAC2 8905

00D0.BAC2.8906

00D0.BAC2.8907 00D0.BAC2.8908

## **ETAPE 12 :**

**Réaliser les tests de communication entre les 8 postes informatiques** 

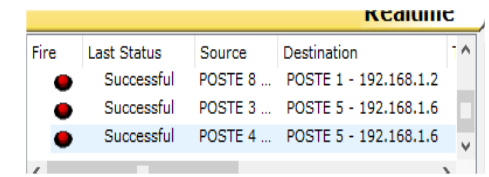

## **ETAPE 13 :**

**Lire la vidéo :** 

**https://www.youtube.com/watch?v=LO9g2qMifWY**

**Conclusion :** 

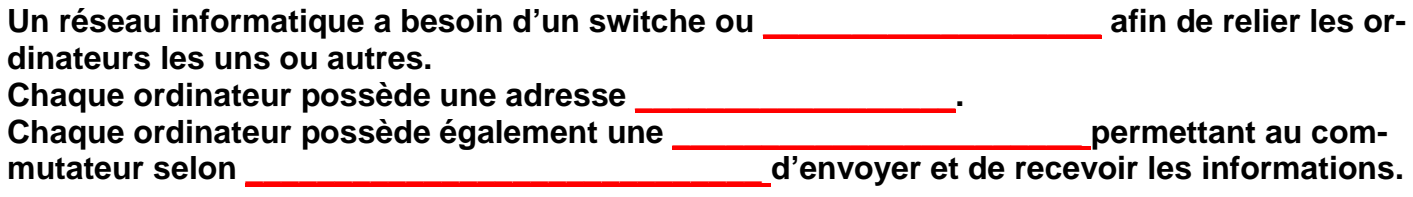

**ETAPE 14 :**

**Lire la vidéo : à 2 minutes 55** 

## **https://www.youtube.com/watch?v=LO9g2qMifWY**

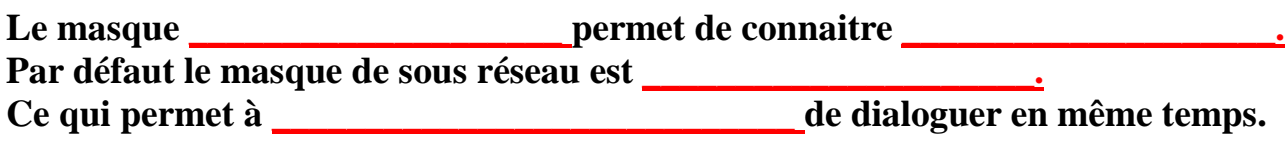

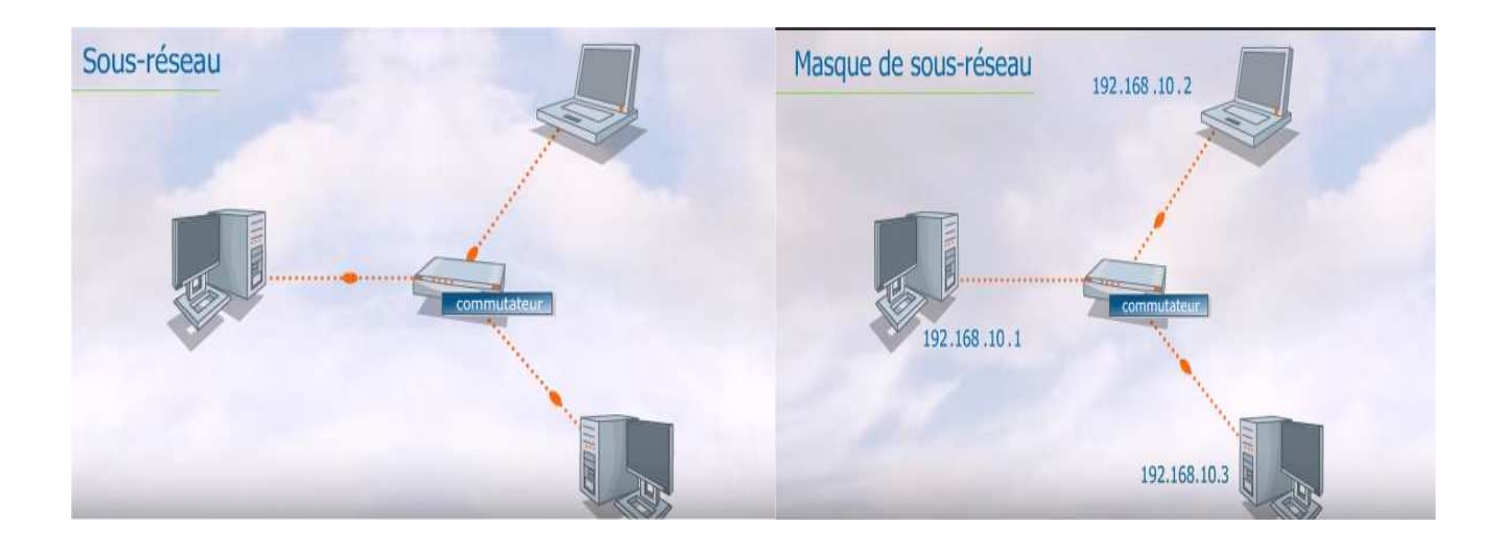

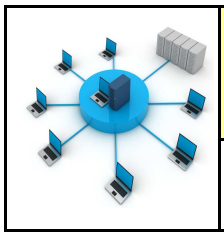

## **ETAPE 15 :**

# **Liste de liens à voir :**

**http://www.explania.com/fr/chaines/materiel-reseaux**

**http://www.explania.com/fr/chaines/materiel-reseaux/detail/choix-dune-configuration-reseau**

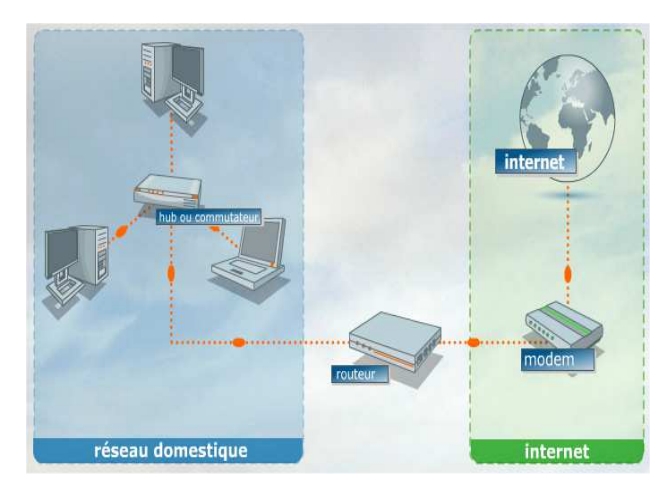

## **Comment créer un réseau de données ? - S21 CT 5.2 - CS 5.6 - CT 6.1**

**Compétences à valider** 

CT 5.2 - Organiser, structurer et stocker des ressources numériques.

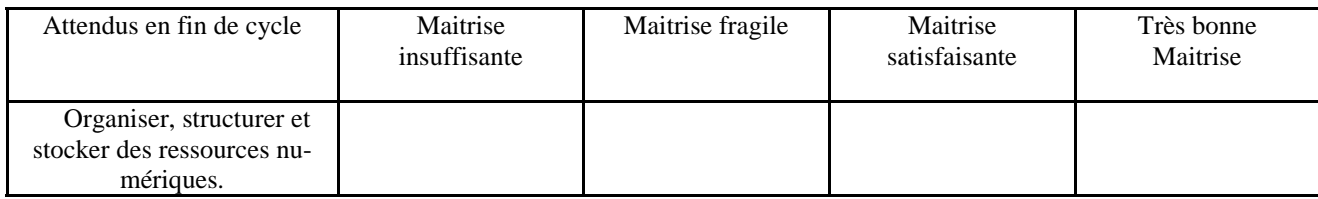

CT 6.1 - Développer les bonnes pratiques de l'usage des objets communicants.

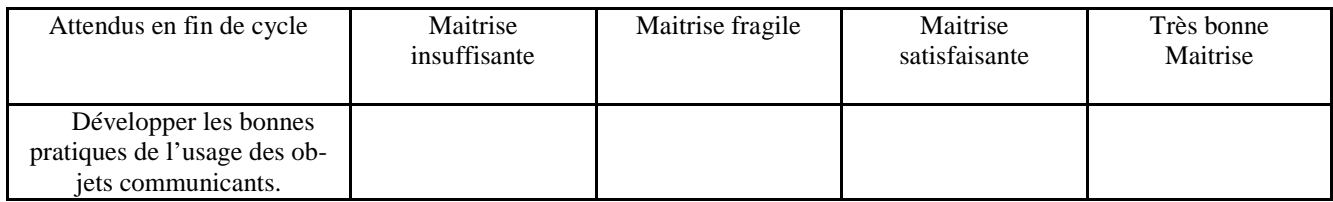

CS 5.6 - Comprendre le fonctionnement d'un réseau informatique.

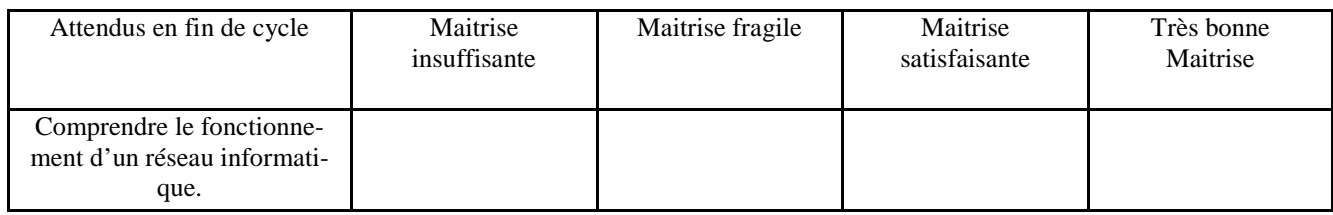